## OTAY MESA NESTOR COMMUNITY PLANNING GROUP Project Review Subcommittee Agenda

Wednesday, May 26th, 2021 - 6:30 p.m.

Meeting Details: Zoom Meeting ID: 350-821-4086 Password: OMNCPG Dial In: 1-669-900-9128 US Dial In Password: 665180 Zoom Meeting Link

#### Instruction on how to call into the zoom meeting at the end of the agenda

- 1. Call to Order/Introduction of Members: Otay Mesa Nestor Community Planning Group (OMNCPG).
- 2. Palm City Village

National Community Renaissance and Malick Infill Development in partnership with the San Diego Metropolitan Transit System (SDMTS), will develop Palm City Village - a mixed-income/mixed-use community to be the model TOD project of the future. Palm City Village will modify the behavior of both transit riders and non-transit users and encourage a car-free lifestyle. Palm City Village will encourage others to develop land-efficient, energy-efficient, and low-carbon projects while improving the quality of life of those in the neighboring communities. John Seymour, 619-223-9222, jseymour@nationalcore.org

3. Adjournment.

## **Zoom Meeting Call In Instructions**

#### Using a Computer

- 1. Open the Zoom desktop client.
- 2. Join a meeting using one of these methods:

• Click Join a Meeting if you want to join without signing in.

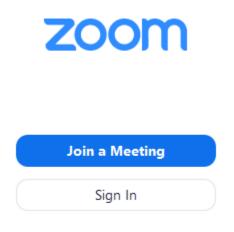

• Sign in to Zoom then click Join.

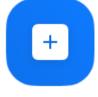

Join

- 3. Enter the meeting ID number and your display name.
  - If you're signed in, change your name if you don't want your <u>default name</u> to appear.
  - If you're not signed in, enter a display name.

# Join a Meeting

| Meeting ID or Personal Link Name ~    |      |        |  |  |  |
|---------------------------------------|------|--------|--|--|--|
| Grant MacLaren                        |      |        |  |  |  |
| Do not connect to audio               |      |        |  |  |  |
| <ul> <li>Turn off my video</li> </ul> |      |        |  |  |  |
|                                       | Join | Cancel |  |  |  |

4. Select if you would like to connect audio and/or video and click Join.

#### Using an Iphone

- 1. Open the Zoom mobile app. If you have not downloaded the Zoom mobile app yet, you can download it from the App Store.
- 2. Join a meeting using one of these methods:

| <ul> <li>Tap Join a Meeting if you want</li> <li>Ill Sprint ? 6:47 PM 7 \$ 57%</li> </ul> |  |
|-------------------------------------------------------------------------------------------|--|
| <b>\$</b>                                                                                 |  |
| Start a Meeting                                                                           |  |
| Start or join a video meeting on the go                                                   |  |
|                                                                                           |  |
| • • • •                                                                                   |  |
| Join a Meeting                                                                            |  |
| Sign Up Sign In                                                                           |  |

• Sign in to Zoom then tap Join.

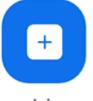

Join

- 3. Enter the <u>meeting ID</u> number and your display name.
  - If you're signed in, change your name if you don't want your <u>default name</u> to appear.
  - If you're not signed in, enter a display name.

4. Select if you would like to connect audio and/or video and select Join.

| Il Sprint 중                                                                   | 6:48 PM    | 1 \$ 56% ■   |  |  |  |  |  |
|-------------------------------------------------------------------------------|------------|--------------|--|--|--|--|--|
| Cancel Join a Meeting                                                         |            |              |  |  |  |  |  |
|                                                                               | Meeting ID | $\odot$      |  |  |  |  |  |
| Join with a personal link name                                                |            |              |  |  |  |  |  |
| Molly Parker                                                                  |            |              |  |  |  |  |  |
| Join                                                                          |            |              |  |  |  |  |  |
| If you received an invitation link, tap on the link again to join the meeting |            |              |  |  |  |  |  |
| JOIN OPTIONS                                                                  |            |              |  |  |  |  |  |
| 1                                                                             | 2          | 3<br>Def     |  |  |  |  |  |
| 4<br>6ні                                                                      | 5          | 6            |  |  |  |  |  |
| 7<br>pors                                                                     | 8<br>TUV   | 9<br>wxyz    |  |  |  |  |  |
|                                                                               | 0          | $\bigotimes$ |  |  |  |  |  |

### Using an Android Phone

- 1. Open the Zoom mobile app. If you have not downloaded the Zoom mobile app yet, you can download it from the Google Play Store. 2. Join a meeting using one of these methods:

• Tap Join a Meeting if you want to join without signing in.

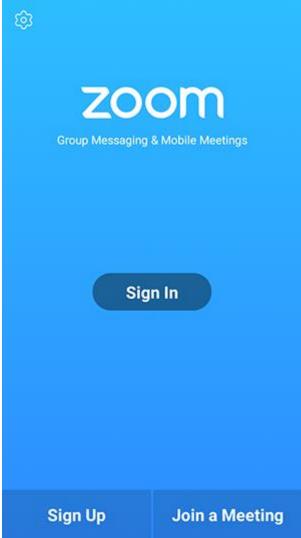

• Sign in to Zoom then tap Join.

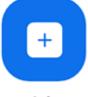

- Join
- 3. Enter the meeting ID number and your display name.
  - If you're signed in, change your name if you don't want your <u>default name</u> to appear.
  - If you're not signed in, enter a display name.

4. <u>Select if you would like to connect audio and/or video and tap</u> Join Meeting.

| 4110                                                                     | ± 14              |   | <b>*</b> 99 | % 🛙 7:06 PM |  |  |  |
|--------------------------------------------------------------------------|-------------------|---|-------------|-------------|--|--|--|
| < Join a Meeting                                                         |                   |   |             |             |  |  |  |
| Meeting ID                                                               |                   |   |             | $\odot$     |  |  |  |
| Join with a personal link name                                           |                   |   |             |             |  |  |  |
| Molly Parker                                                             |                   |   |             |             |  |  |  |
| Join Meeting                                                             |                   |   |             |             |  |  |  |
| If you received an invitation link, tap on the link to join the meeting. |                   |   |             |             |  |  |  |
| JOIN OPTION:<br>Don't Conn                                               | ect To Audio      |   |             | 0           |  |  |  |
|                                                                          | Turn Off My Video |   |             |             |  |  |  |
|                                                                          |                   |   |             |             |  |  |  |
|                                                                          |                   |   |             |             |  |  |  |
|                                                                          |                   |   |             |             |  |  |  |
|                                                                          |                   |   |             |             |  |  |  |
|                                                                          |                   |   |             |             |  |  |  |
| _                                                                        |                   |   |             |             |  |  |  |
|                                                                          | 1                 | 2 | 3           |             |  |  |  |
|                                                                          | 4                 | 5 | 6           |             |  |  |  |
|                                                                          | -,                | - |             |             |  |  |  |
|                                                                          | 7                 | 8 | 9           |             |  |  |  |
|                                                                          | G                 | 0 | Go          |             |  |  |  |
|                                                                          |                   |   |             |             |  |  |  |